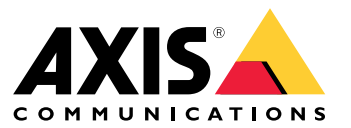

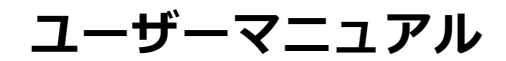

目次

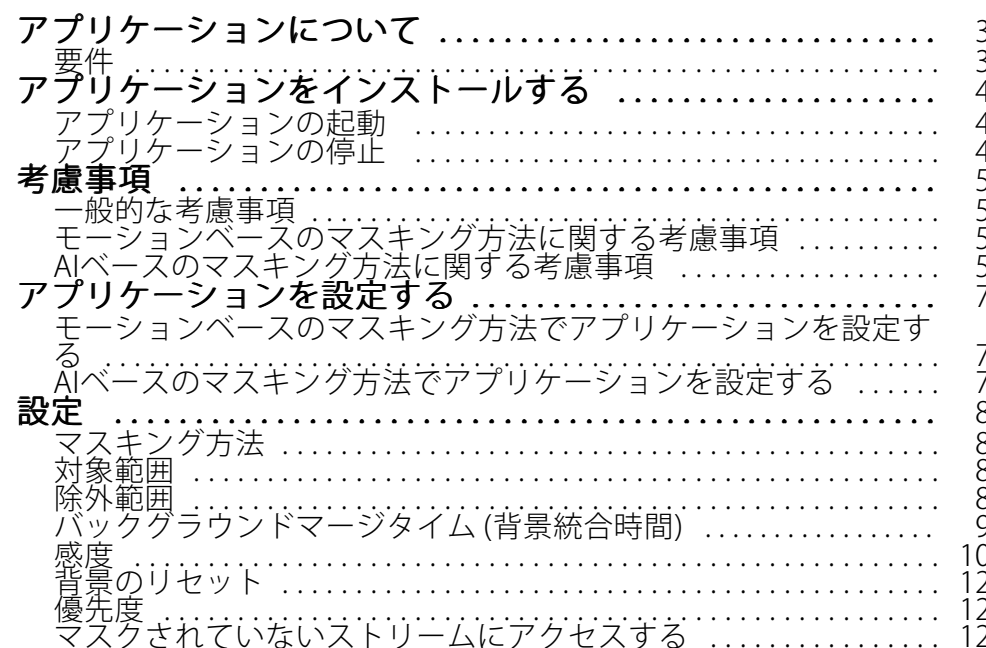

### <span id="page-2-0"></span>**アプリケーションについて**

## **アプリケーションについて**

AXIS Live Privacy Shieldは、プライバシーを保護しながら活動をリモートで監視します。リアルタイムで動的なプ ライバシーマスキングを実現する2つの異なる方法をサポートしています。

互換性のあるすべてのカメラは、モーションベースのマスキング方法を使用して、背景のシーンと比較してすべ ての動く物体をマスクすることができます。このマスキング方法は厳しいプライバシー要件に対応しており、安 定して十分な明るさがある屋内に適しています。

互換性のあるDLPUカメラは、アプリケーションのAIベースの人間認識マスキング方法を追加で使用して、人や顔 をマスクできます。代わりに、マスキング方法を逆にして背景をマスクすることもできます。AIベースのマスキン グ方法は、さまざまな照明条件下にある屋内外のシーンに適しています。

#### **要件**

このアプリケーションは、AXIS Camera Application PlatformをサポートするAxisネットワークビデオデバイスにイ ンストールできます。対応デバイスとファームウェアのバージョンの完全なリストは、[axis.com/applications](https://www.axis.com/applications)で入 手できます。

推奨ブラウザーは以下のとおりです。

- Chrome<sup>TM</sup>
- Firefox®

#### <span id="page-3-0"></span>**アプリケーションをインストールする**

# **アプリケーションをインストールする**

注

製品にアプリケーションをインストールするには、管理者権限が必要です。

- 1. アプリケーションをダウンロードするには、 <https://www.axis.com/products/analytics-and-other-applications>に移動します。
- 2. カメラのWebページにログインします。
- 3. [Settings > Apps (設定 > アプリ)] に移動し、[Add (追加)] をクリックします。
- 4. アプリケーションファイルをカメラにアップロードします。

## **アプリケーションの起動**

- 1. カメラのWebページにログインし、[Settings > Apps (設定 > アプリ)] に移動します。
- 2. アプリケーションを選択します。
- 3. トグルボタンを使用して、アプリケーションをオンにします。

注

モーションベースのマスキング方法の場合: プライバシーを保護するために、シーン内に人がいないこと を確認してください。

#### **アプリケーションの停止**

- 1. カメラのWebページにログインし、[Settings > Apps (設定 > アプリ)] に移動します。
- 2. アプリケーションを選択します。
- 3. トグルボタンを使用して、アプリケーションをオフにします。

#### <span id="page-4-0"></span>**考慮事項**

#### **考慮事項**

アプリケーションを設定する前に、シーンがこのセクションで指定された基準を満たしていることを確認して ください。

#### **一般的な考慮事項**

モーションベースのマスキング方法とAIベースのマスキング方法の両方を使用するときは、以下の点を考慮 する必要があります。

画像を水平にすることをお勧めします。

物体は背景よりも目立つ必要があります。たとえば、吹雪の中で白い服を着た人や、暗い舗装上の黒い服を着 た人は検知されない場合があります。

バレル歪曲とは、直線がフレームの端に近づくほど曲がって見えるレンズ効果です。お使いのカメラがバレ ル歪曲の補正に対応している場合は、カメラの設定でオンにします。

#### **モーションベースのマスキング方法に関する考慮事項**

モーションベースのマスキング方法は、なるべく一定の光源がある屋内で使用する必要があります。反射面、日 光の影、揺らめいている物体が普通にある屋外には最適ではありません。

#### **AIベースのマスキング方法に関する考慮事項**

ピクセル密度が100ピクセル/m未満のシーンでは、人物が完全にマスクされない可能性があります。 <https://sitedesigner.axis.com/>にある無料のオンラインツール、AXIS Site Designerを使用して、シーン内のピクセル 密度を計算します。適切なマスキング範囲を実現できるように、カメラの最適な配置を決定します。

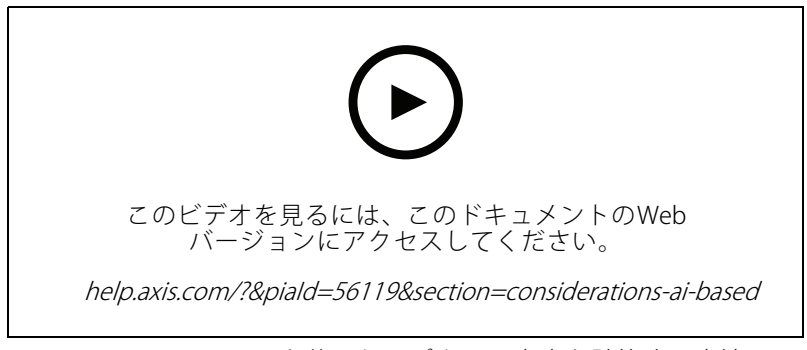

AXIS Site Designerを使用してピクセル密度を計算する方法

葉やフェンスなどによって人間が見えなくなっていないことを確認します。

#### **考慮事項**

人間はやや直立姿勢で移動する必要があります。

アプリケーションが人間の形を正確に区別するには、人がカメラに十分近い必要があります。

シーン内の反射面は避けます。AIベースのマスキング方法では、反射をマスクするのに失敗することがあります。

#### <span id="page-6-0"></span>**アプリケーションを設定する**

#### **アプリケーションを設定する**

アプリケーションの設定の最初のステップは、マスキング方法を選択することです。

- 1. [5](#page-4-0)[ページ一般的な考慮事項](#page-4-0)の条件が満たされていることを確認します。
- 2. 管理者としてカメラのWebページにログインし、[Settings (設定)] > [Apps (アプリ)] > [AXIS Live Privacy Shield] に移動します。
- 3. アプリケーションを選択し、[Open (開く)] をクリックします。
- 4. [8](#page-7-0)[ページマスキング方法](#page-7-0)を選択します。
- 5. 次のいずれかの手順に進みます。
	- 7 ページモーションベースのマスキング方法でアプリケーションを設定する
	- 7 ページAIベースのマスキング方法でアプリケーションを設定する
- 注

DLPU (ディープラーニング処理ユニット) を搭載したカメラだけが、AIベースのマスキングに対応していま す。対応しているカメラの完全なリストについては、[axis.com](http://www.axis.com/)を参照してください。

#### **モーションベースのマスキング方法でアプリケーションを設定する**

- 1. *[5](#page-4-0) [ページモーションベースのマスキング方法に関する考慮事項](#page-4-0)* の条件が満たされていることを確 認します。
- 2. アプリケーションの動作を最適にするために、カメラの設定からワイドダイナミックレンジ (WDR) を 無効にします。
- 3. *[8](#page-7-0) [ページ対象範囲](#page-7-0)と 8 [ページ除外範囲](#page-7-0)を設定して、シーン内のどの部分で*動く物体をマスクするか を定義します。
- 4.*[10ページ感度](#page-9-0) 、[9](#page-8-0)[ページバックグラウンドマージタイム](#page-8-0) (背景統合時間)* 、および*[12ページ優先度](#page-11-0)* を設定して、マスクを設定します。
- 5. マスクの外観を選択します。モザイク、カラー、透明から選択します。
- 注

シーン内に継続的なプライバシーが必要な動体がある間は、アプリケーションを設定しないでください。 設定を変更している間、これらの物体が短時間表示されるおそれがあります。

#### **AIベースのマスキング方法でアプリケーションを設定する**

- 1. [5](#page-4-0)[ページAIベースのマスキング方法に関する考慮事項](#page-4-0)の条件が満たされていることを確認します。
- 2. 人間または顔をマスクするかどうかを選択します。
- 3. 上で選択したマスキングを維持するか、反転するかを選択します。
- 4. [8](#page-7-0)[ページ対象範囲](#page-7-0)と8[ページ除外範囲](#page-7-0)を設定して、シーンのどの部分をマスクするかを定義します。
- 5. マスクの*[10ページ感度](#page-9-0)* を設定します。
- 6. マスクの外観を選択します。モザイクとカラーから選択します。

<span id="page-7-0"></span>**設定**

**設定**

#### **マスキング方法**

[Masking method (マスキング方法)] を選択します。[Motion-based (モーションベース)] のマスキング方法か、 [AI-based (AIベース)] のマスキング方法のどちらかです。

モーションベースのマスキング方法では、背景シーンと比較してすべてのピクセルの変化 (すなわち、動く物体) をマスクします。良好で安定した照明を備え、厳しいプライバシー要件が最優先される屋内シーンで使用す るように設計されています。

AIベースのマスキング方法では、シーン内に人間の形が現れるかどうかを判定し、人間または顔のマスキング 方法を使用できるようにします。マスクを反転して、人間または顔のみを表示し、背景をマスクすることも できます。この方法は、画像内のほとんどの細部を保持する必要があり、場合によってはマスキングが不完 全であることを容認できる屋内および屋外での用途に適しています。

このビデオでは、2つの方法の対照比較を行っています。モーションベースのマスキング方法を使用するシーンで は、ブランコと人の両方が動いているので、両方がマスクされます。AIベースのマスキング方法を使用するシーン では、ブランコに乗った子供とブランコを押している人だけがマスクされます。

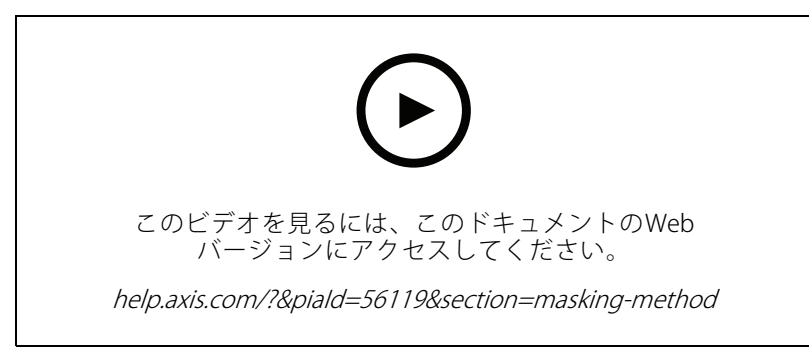

モーションベースのマスキング方法とAIベースのマスキング方法の対照比較。

#### **対象範囲**

このアプリケーションは、対象範囲内の関連する物体すべてをマスクします。

デフォルトの対象範囲は、画像全体をカバーする四角形です。

その中で物体をマスクする画像の一部だけをカバーするように、マウスを使用して範囲の形状とサイズを変更し ます。デフォルトの四角形を、最大20個の角がある多角形に変更できます。

- 新しい角を追加するには、対象範囲の境界線をクリックします。角を目的の位置にドラッグします。
- 角を移動するには、その角をクリックし、新しい位置にドラッグします。
- 角を削除するには、角を右クリックします。
- 対象範囲全体を移動するには、マウスポインターをその範囲内に置きます。範囲をクリックし、新し い位置にドラッグします。

#### **除外範囲**

除外範囲内の物体はマスクされません。除外範囲を対象範囲の内部に配置します。物体をマスクしない場 所に除外範囲を使用します。

<span id="page-8-0"></span>画像の目的の部分が覆われるように、マウスを使用して範囲を移動、変形、サイズ変更します。デフォルトの四 角形を、最大20個の角がある多角形に変更できます。

- 新しい角を追加するには、除外範囲の境界線をクリックします。角を目的の位置にドラッグします。
- 角を移動するには、その角をクリックし、新しい位置にドラッグします。
- 角を削除するには、角を右クリックします。
- • 除外範囲を移動するには、マウスポインターをその範囲内に置きます。範囲をクリックし、新し い位置にドラッグします。
- 除外範囲を追加するには、  $\begin{array}{|c|c|}\hline \ \ \hline \ \ \hline \ \ \hline \end{array}$  をクリックします。
- •※外範囲を選択するには、除外範囲をクリックするか、 <u>● タンリックします。</u>
- •除外範囲を削除するには、 をクリックします。

# **バックグラウンドマージタイム (背景統合時間)**

この設定は、モーションベースのマスキング方法の使用時にのみ適用されます。バックグラウンドマージタイム とは、背景画像の一部と見なされるまで物体が静止している必要がある時間です。背景画像の一部とみなされる ここ、お祭具のレースをとっている。<br>こ、対象範囲内にある物体でもマスクが解除されます。

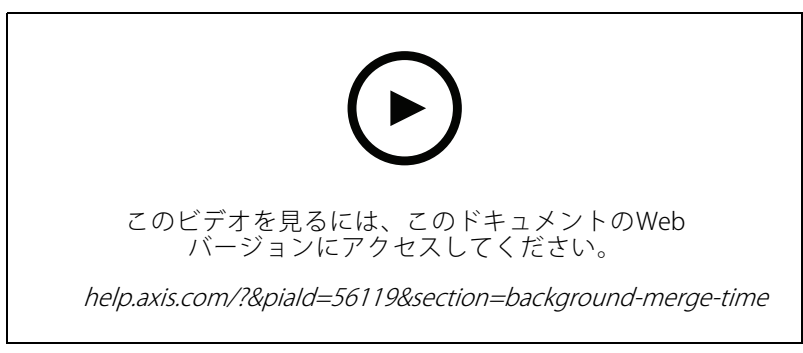

バックグラウンドマージタイムの動作例。

長いバックグラウンドマージタイム:

これは会議室です。ここでは通常、人が長時間じっと座っていて、動きはほとんどありません。人が背景画像の一 部と見なされる (そして、マスクが解除される) のを避けるために、背景統合時間を長くすることをお勧めします。

<span id="page-9-0"></span>**設定**

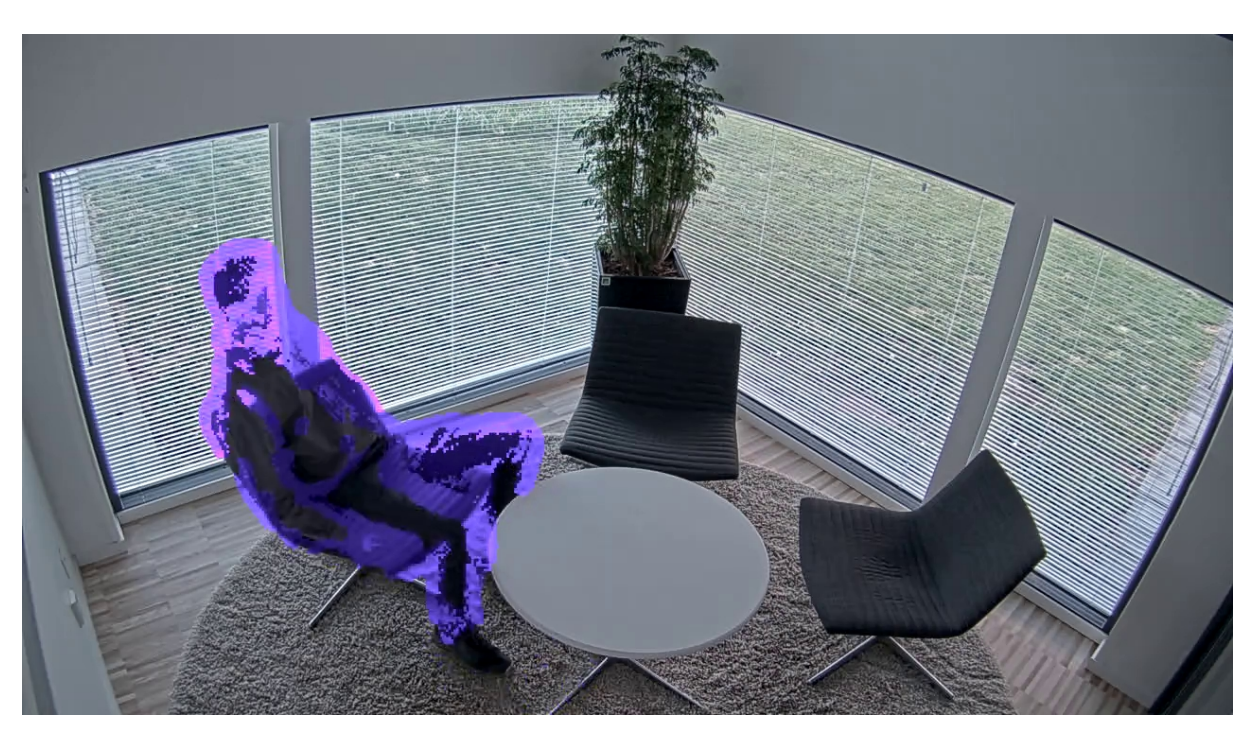

長い背景統合時間を使用するシーンの例

短いバックグラウンドマージタイム:

背景画像の一部であった物体がある位置から別の位置に動かされた場合、アプリケーションは両方の変化をマス クします。元の背景画像からの2つの変化は次のとおりです:

- 物体が元の位置から移動されています。
- 物体の新しい位置

これは工場で、人や物が絶えず動いています。最初に背景画像の一部と見なされた物体が、シーンの別の部分 に動かされています。これがシーン内の複数の物体で発生し、バックグラウンドマージタイムが長い場合、 シーン内にはすぐに不要なマスク (アーティファクト) が多数出現します。マスクはバックグラウンドマージ タイムが有効になるまで消えません。

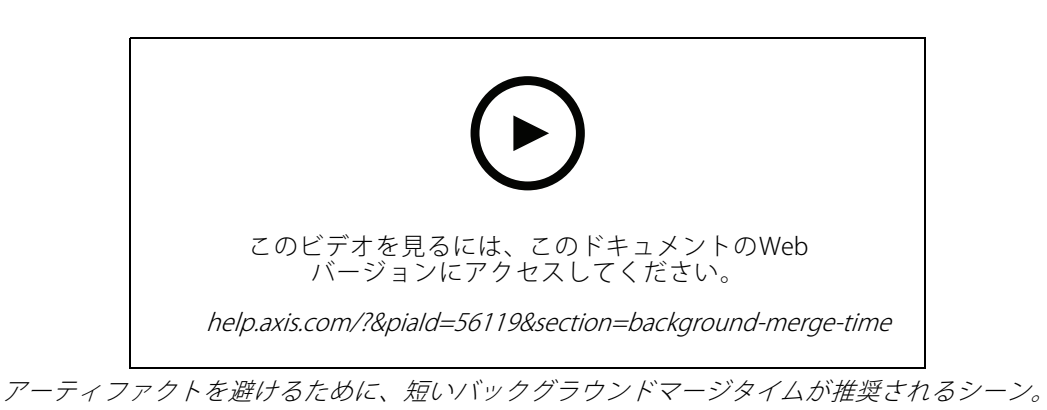

# **設定**

# **感度**

感度が高すぎると、シーン内に多くのアーティファクトが生じます。感度が低すぎると、覆われるべきピク セルが通常どおりに表示される場合があります。

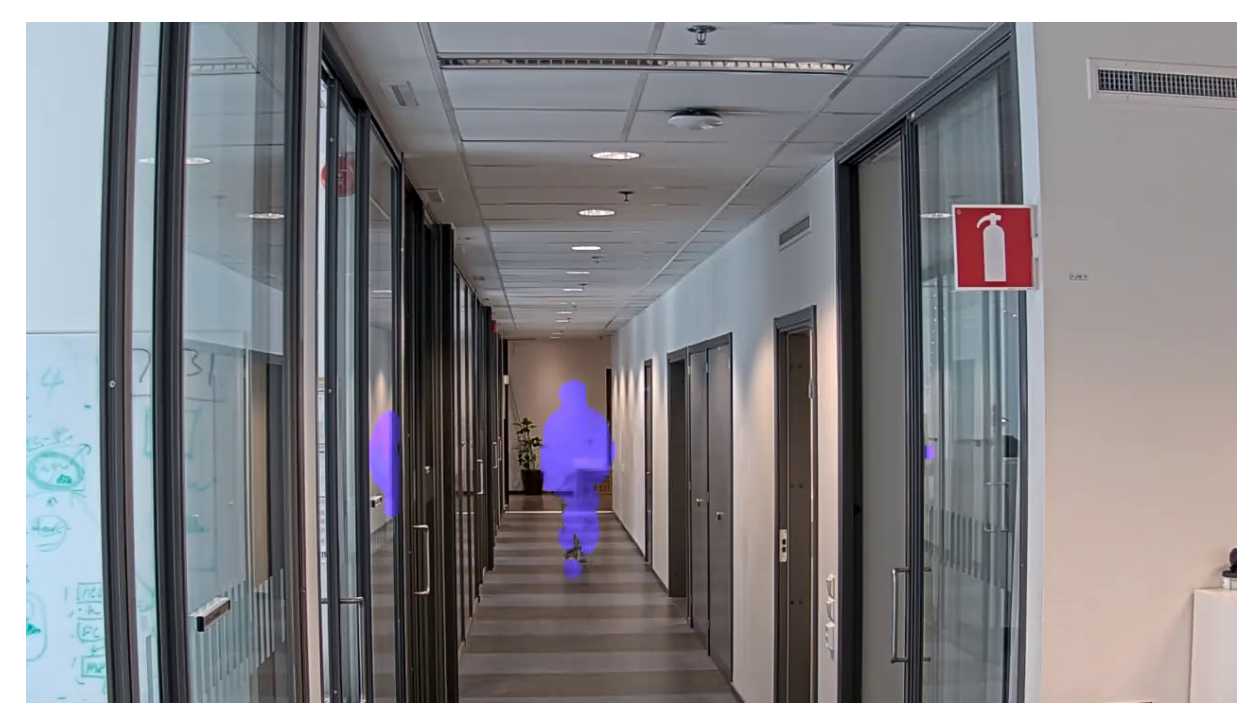

Low sensitivity (低感度)

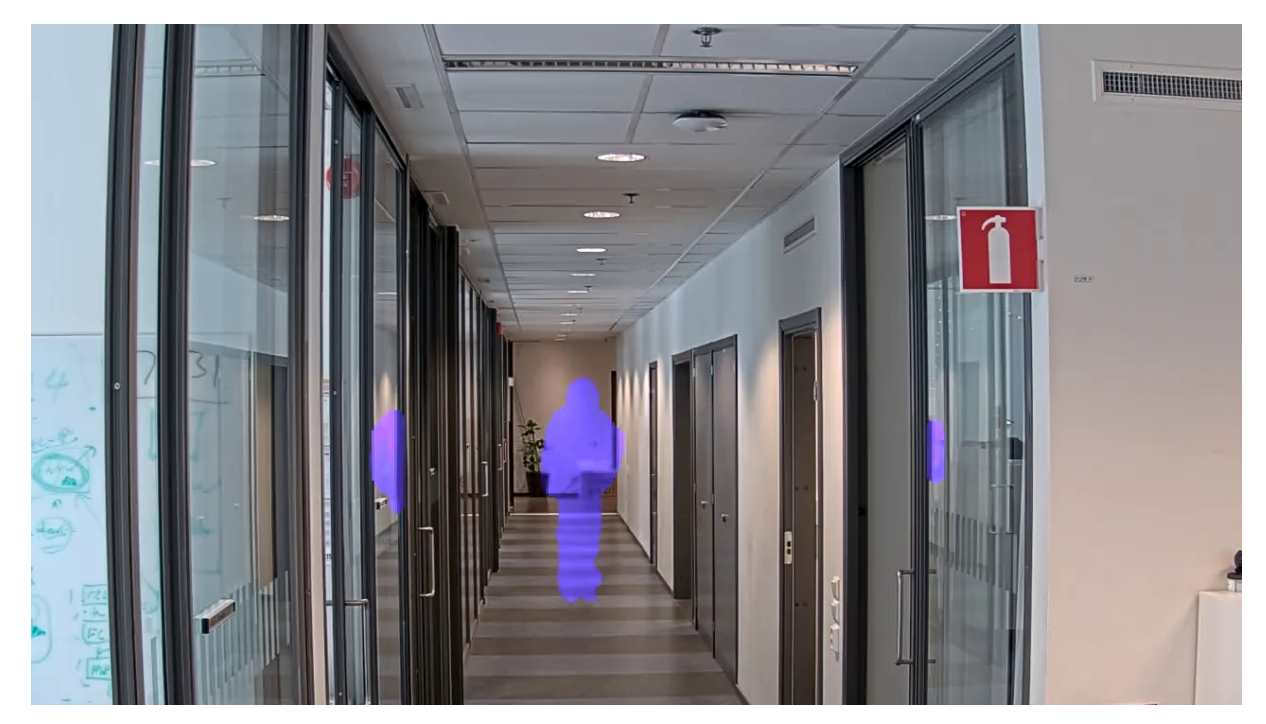

Medium sensitivity (中感度)

<span id="page-11-0"></span>**設定**

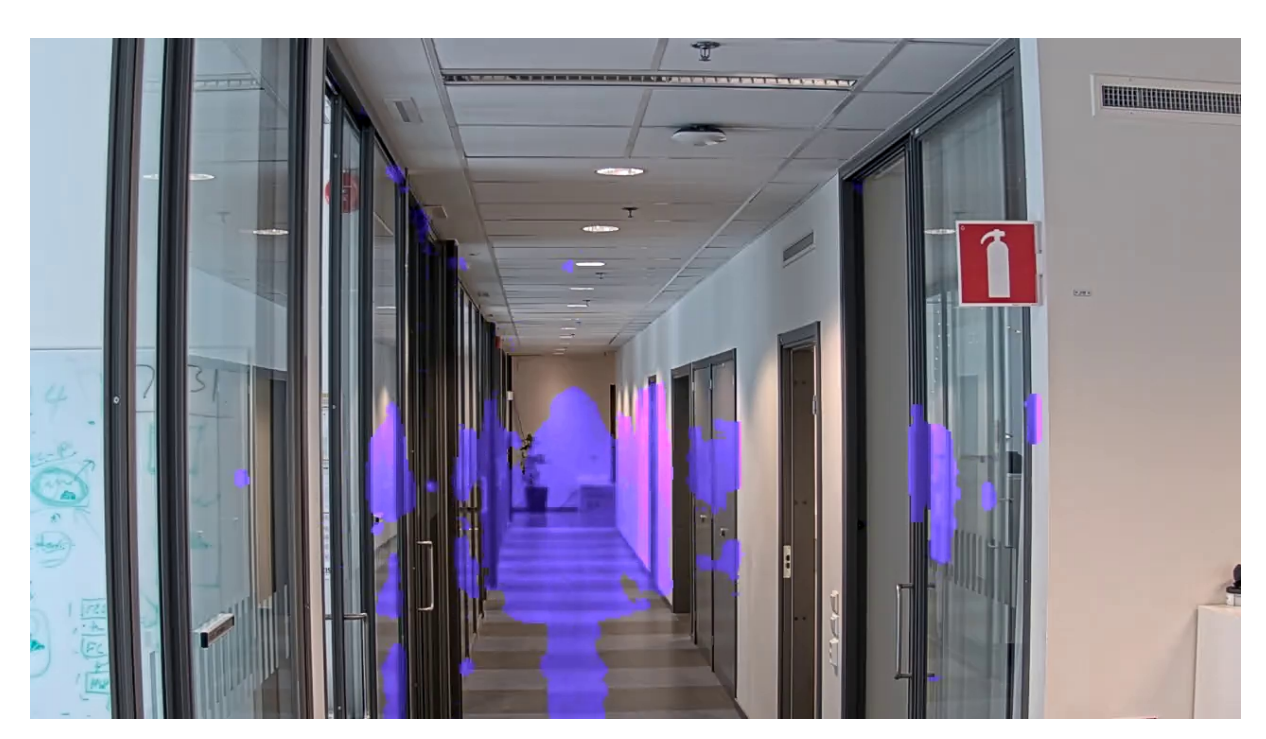

High sensitivity (高感度)

#### **背景のリセット**

アーティファクトや不要なマスクされた物体をクリーンアップします。[**Reset background (背景のリセット)**] を クリックして、背景のシーンを強制的にリセットします。この設定は、モーションベースのマスキング方法 にのみ適用されます。

# **優先度**

ストリームでマスクの詳細とフレームレートのどちらを優先するかを選択します。デフォルトで優先され るのはフレームレートです。

- フレームレート: ストリームをスムーズにするために、フレームレートを優先します。マスクの詳細は 荒くなります。
- マスクの詳細: マスクのアウトラインのピクセル密度を上げるために、マスクの詳細を優先します。フ レームレートは低くなります。

## **マスクされていないストリームにアクセスする**

#### ビューエリアを作成する:

1. [Video (ビデオ)] <sup>&</sup>gt; [View Areas (ビューエリア)] に移動します。

2. 
$$
+
$$
 :  #L  
v $\forall$  = -1076  

- 3. レクビューエリアの設定にアクセスします。
- 4. Name (名前): ビューエリアの名前を入力します。最大長は64文字です。

#### **設定**

注

5. アスペクト比: アスペクト比を選択します。解像度は自動的に調整されます。

カメラのキャプチャーモードと同じアスペクト比を選択します。

- ストリームのマスクを解除する:
	- 1. [Apps (アプリ)] > [Axis Live Privacy Shield] に移動します。
	- 2. Unmasked view area (マスクされていないビューエリア): マスクを解除するビューエリアを選択します。

ユーザーマニュアル AXIS Live Privacy Shield © Axis Communications AB, 2018 - 2022

バー ジ ョ ン M5.2 日付: 2023年9月 製 品 番 号 T10133030